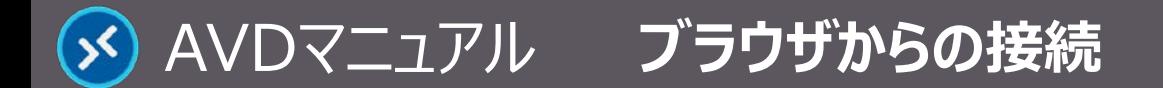

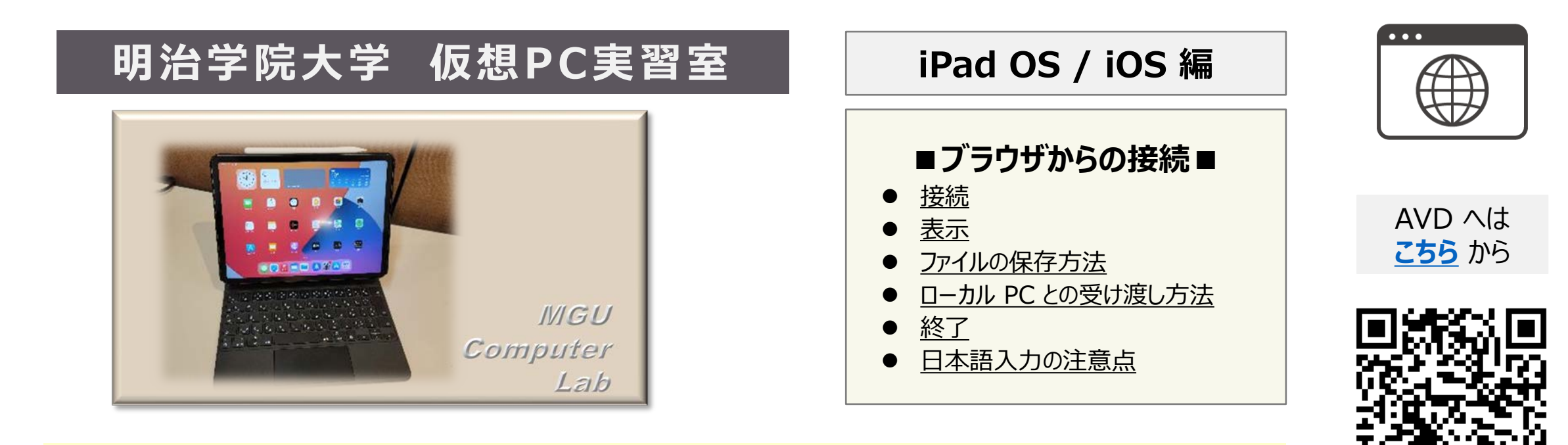

デバイスの機種により、記載のとおりに操作できません。 RD アプリの使用を推奨します。

#### **■本マニュアルについて**

- 最初に別マニュアル 「AVD について」 にて、注意事項と共通の操作を確認してください。
- ここでは、iPad / Magic Keyboard / Safari の組み合わせで記載しています。 使用するデバイスの OS、ブラウザ、型番等によって、画面表示や操作性が若干異なり、スクロール等ができないことがあります。
- クラウドサービスのため、予告なく画面表示が変わる可能性があります。
- 本マニュアルでは、仮想デスクトップを 「AVD」、ローカルリソース (操作 PC) を 「ローカル PC」 と表記しています。

<span id="page-1-0"></span>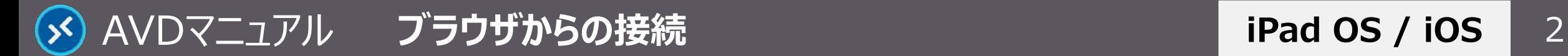

# **接 続**

# **1. ブラウザを起動して、下記の URL へアクセス**

- <https://client.wvd.microsoft.com/arm/webclient/index.html>
- ① 【ブックマークに追加】、【ホーム画面に追加】 ※推奨
- ② 【その他のタブを閉じる】 ※推奨
- ③ 全画面表示 ※任意
- **2. MAIN アカウントでサインイン**
- **3. AVD に接続**
	- ブラウザ上に表示された 【**デスクトップアイコン**】 をクリック
- **4. ローカルリソースへのアクセス許可**
	- 「アクセスを許可する項目」 すべてにチェック ※推奨
	- 「....今後確認しない」 にチェック ※推奨
	- 【**許可**】 をクリック

### **5. 資格情報を入力**

● MAIN アカウントのパスワードを入力し、【**送信**】 をクリック

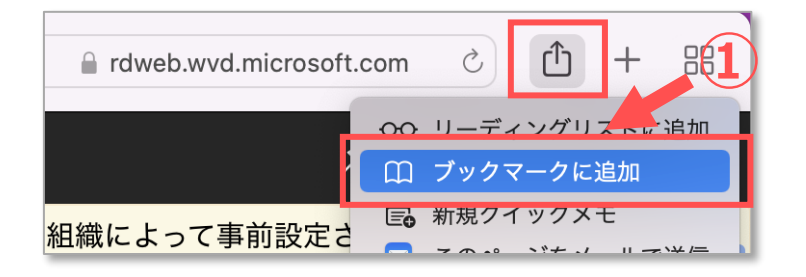

**iPad OS / iOS**

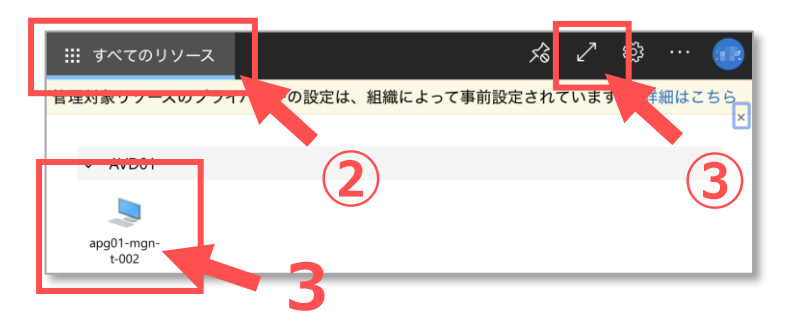

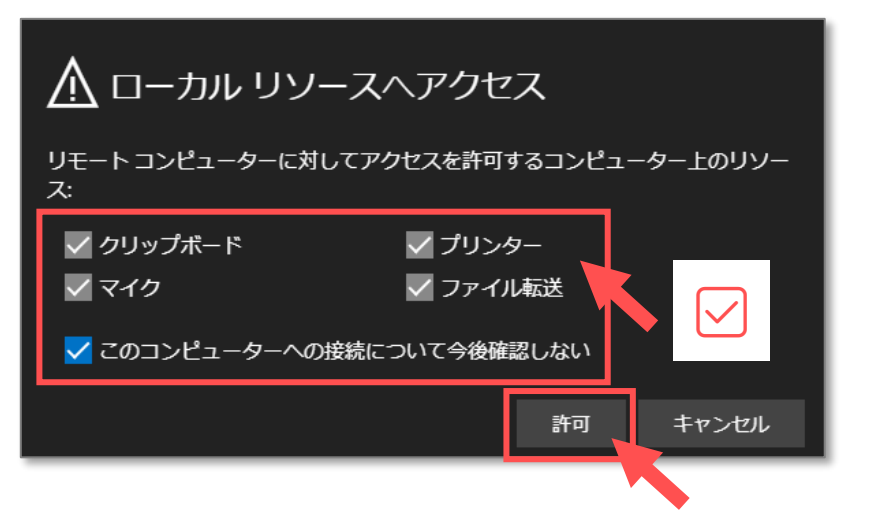

Copyright ©2022 Meiji Gakuin University All Rights Reserved. 19

<span id="page-2-0"></span>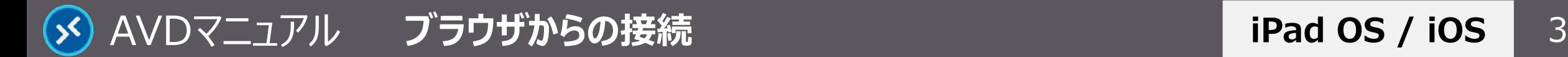

## **表 示**

## **1. ブラウザのタブに 【AVD画面】 が表示されます**

接続には時間がかかります

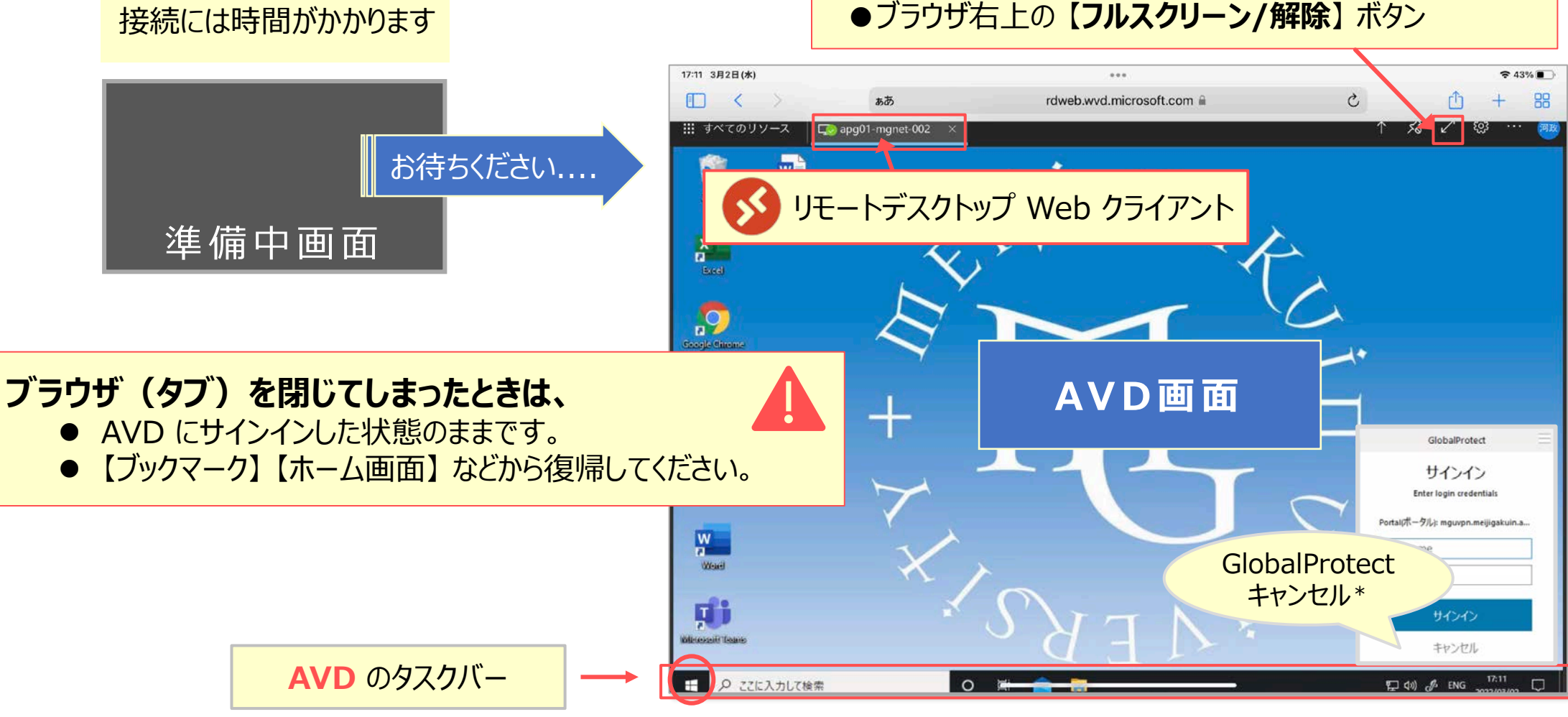

Copyright ©2022 Meiji Gakuin University All Rights Reserved.

**フルスクリーン、ブラウザ表示を切り替えるときは、**

# <span id="page-3-0"></span>**ファイルの保存方法**

AVD上での保存に関する注意事項等は、別マニュアル 「AVDについて」 を確認してください

**②**

**CL** FaceTime

Safari

图 休仙

● 翻訳

**10** マップ

## **A) OneDrive ※推奨**

- ・ Office アプリのデフォルトの保存先は、OneDrive です
- **B) ローカル PC(iPad)** ※詳細は次ページ参照
	- ・ 設定でのダウンロード先が確実です。
	- ① ホーム画面の 【**設定**】 をタップ
	- ② Safari の項目をタップ
	- ③ 【**ダウンロード**】 をタップ
	- ④ 【場所】、各項目を確認(または変更)

#### **C) USB メモリ**

- **・** ローカル PC(iPad)経由で 「ファイル」 アプリ等を利 用して移動してください
- **D) 個人フォルダー**(Zドライブ) 容量:50MB

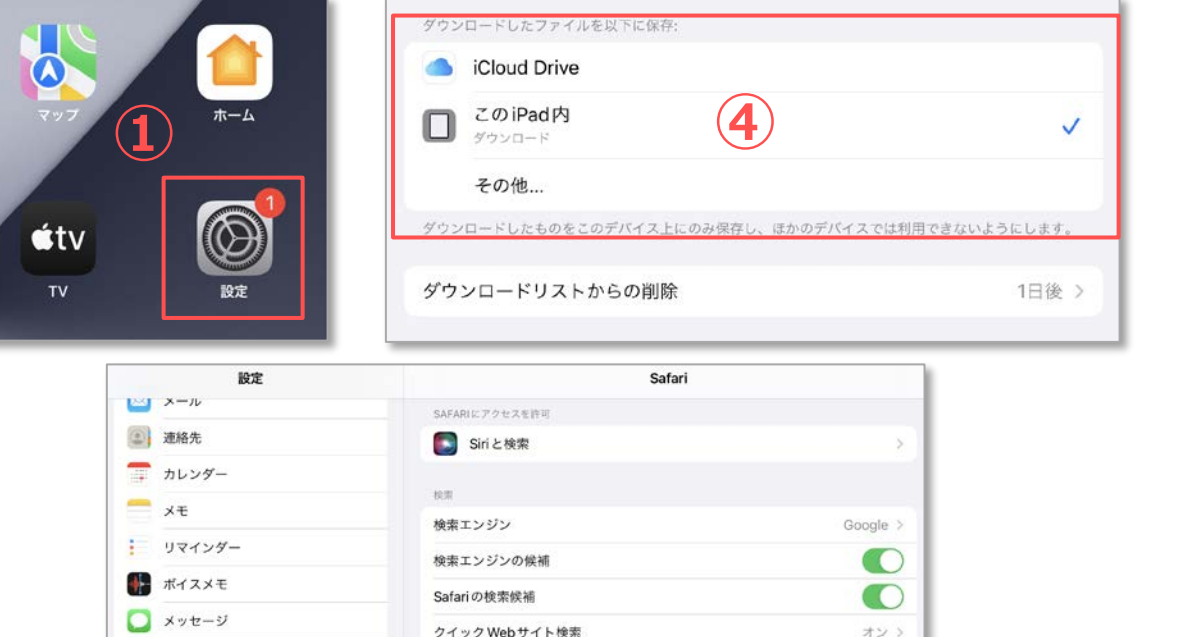

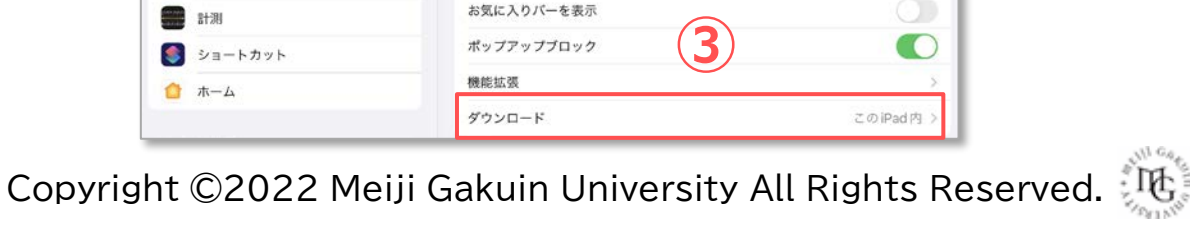

トップヒットを事前に読み込む

Safari検索とプライバシーについ

自動入力

お気に入り

**iPad OS / iOS**

Œ

お気に入り

<span id="page-4-0"></span>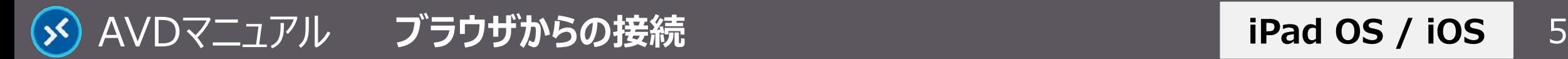

# **ローカルPCとの受け渡し方法**

# **A) AVD へのアップロード**

- **AVD 右上の 【アップロード】 ボタンをタップ、** 展開されたメニューから 【**ファイルを選択**】 をタップし、 ファイルを選びます
- **B) AVD からのダウンロード**
	- ① エクスプローラーで 【**...仮想ドライブ**】 を開く
	- ② 【**ダウンロードフォルダ**】 にファイルを保存
	- ※ブラウザ指定の場所(※前ページ参照)に格納されます

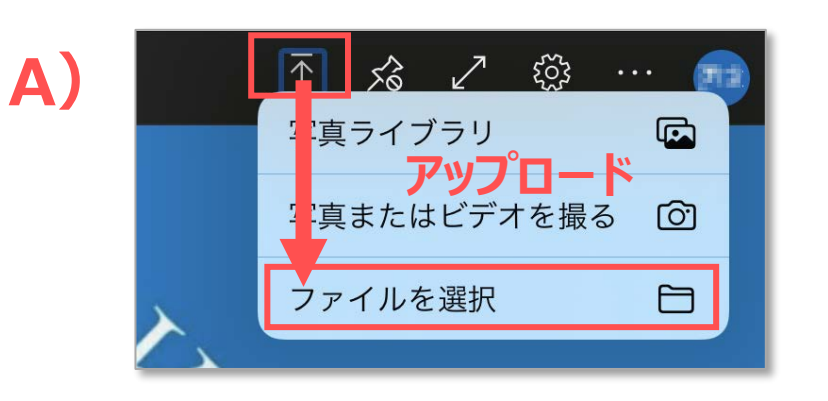

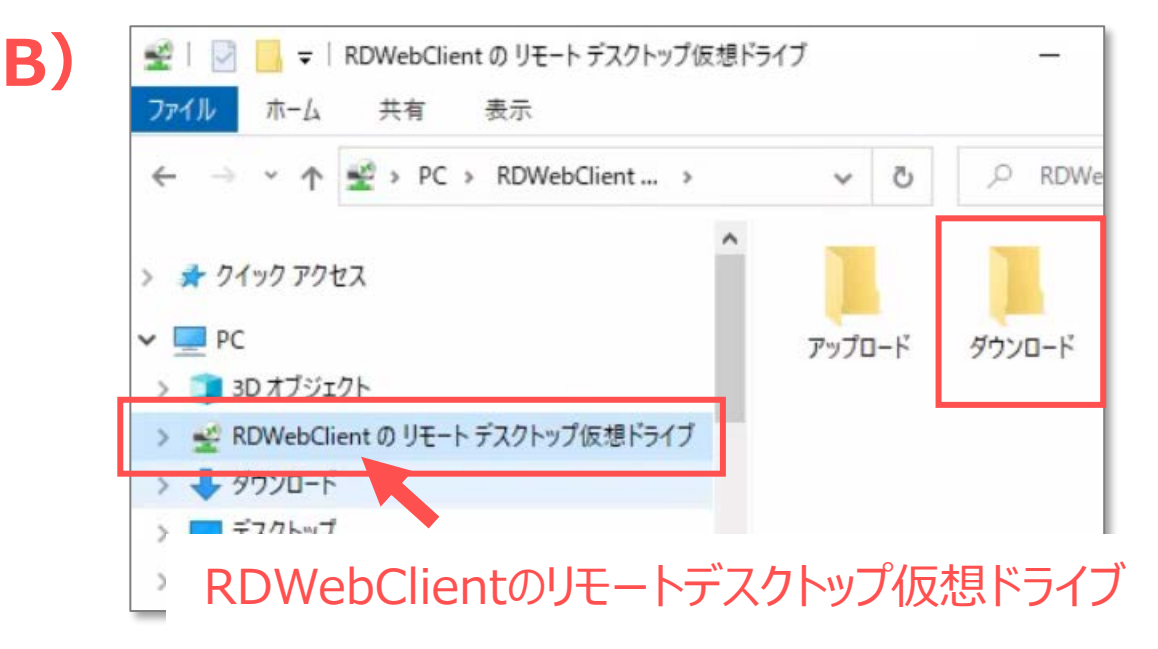

**iPad OS / iOS**

<span id="page-5-0"></span>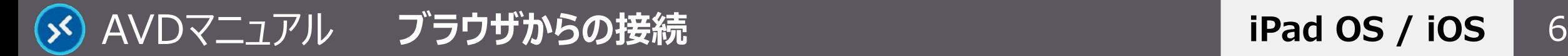

# **iPad OS / iOS**

# **終 了**

### **1. AVD 接続をサインアウト**

- ① AVD **画面左下**の 【**スタートメニュー**】 をタップ
- ② 【**人型アイコン**】 をタップし、【**サインアウト**】 をタップ

## **2. 【リモートデスクトップ Web クライアント】 を終了する**

③ ブラウザをスワイプすることで終了します ※ ※ホームボタンの有無によって動作が異なります。

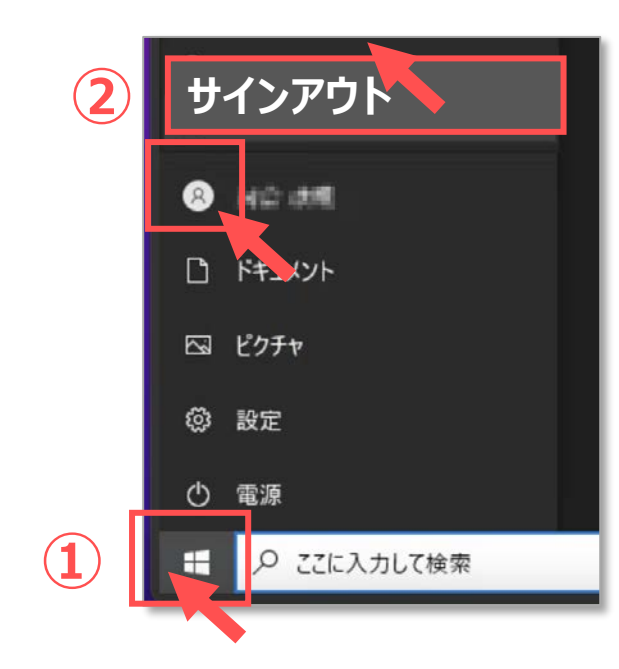

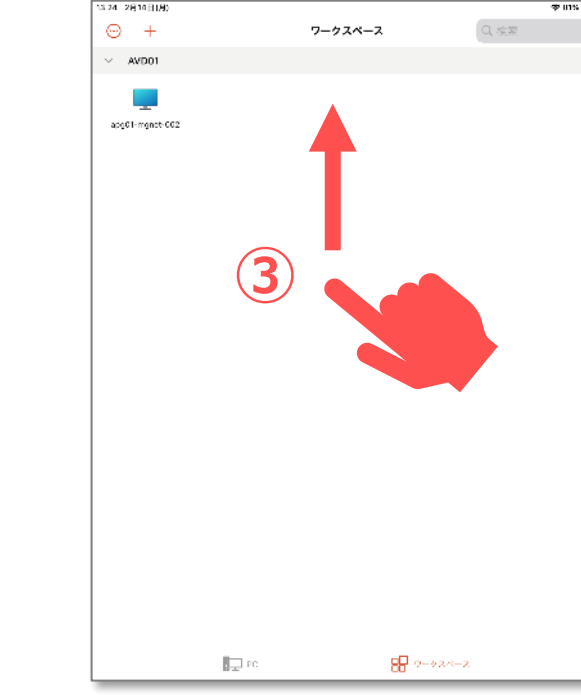

サインイン状態では、学内ライセンスを占有してしまうため、 **終了後は、速やかにサインアウト**してください。

ブラウザを閉じる、または PC を終了する場合でも、AVD にはサイ ンインした状態が継続されていますので、**必ずサインアウト**してくださ い。

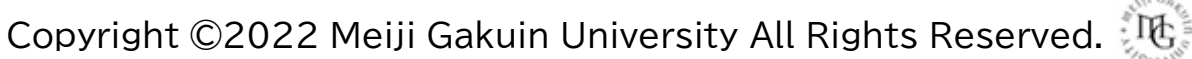

<span id="page-6-0"></span>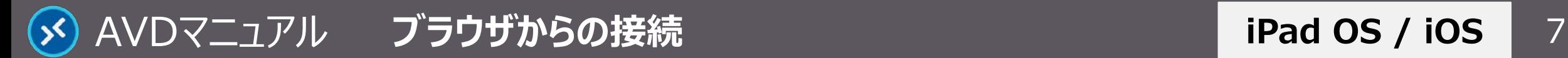

# **日本語入力の注意点**

- そのままの設定では、日本語入力の切り替えができない場合があります。
- 必要により、ブラウザの設定で対応してください。
	- ① ブラウザ右上の 【**歯車アイコン**】 をタップ
	- ② 【**入力方式エディターを有効**】 をオン
	- ③ リモート キーボード レイアウトのプルダウンから、 【**日本語(106/109キー)**】 を選択 ※推奨
- 日本語配列のキーボード以外を使用すると、記号などの入力時にキー ボードの表示と異なる文字が入力される場合があります。
- 入力できない文字は、ローカル PC で入力したものから、コピー&ペースト を行ってください。

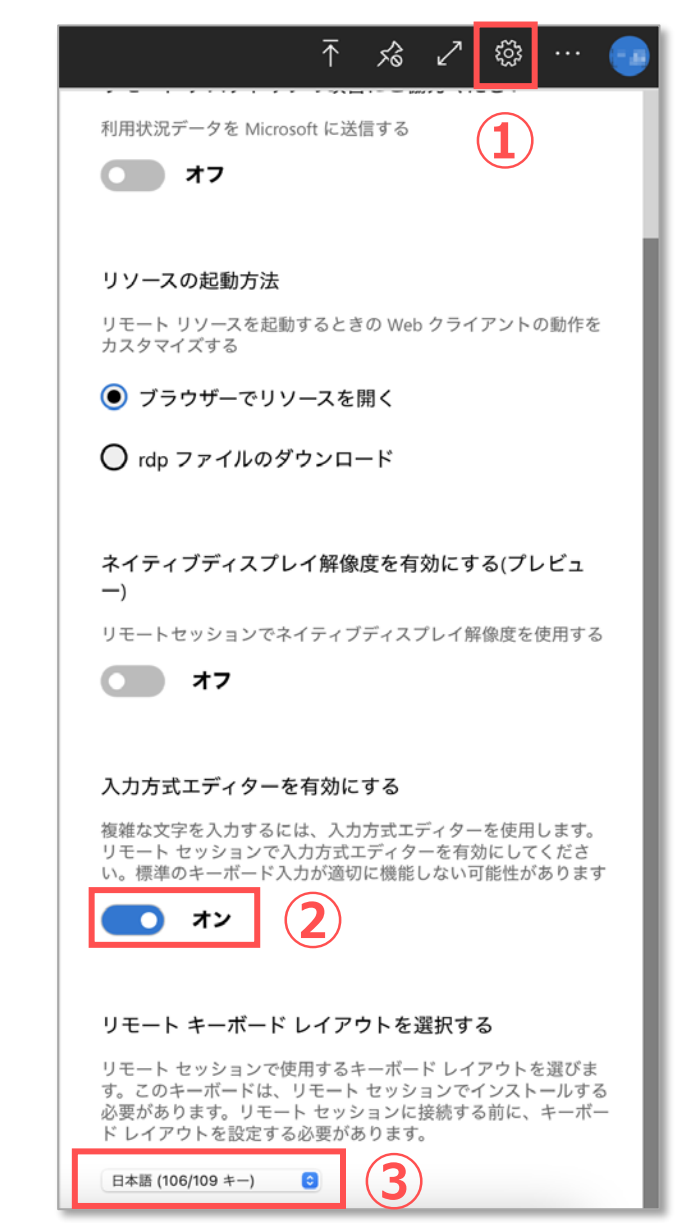